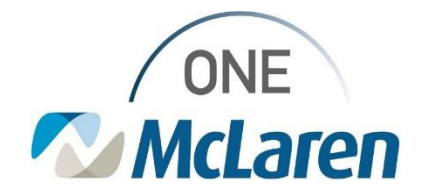

#### Ambulatory: Issues Post Upgrade and Interim Workarounds **December 13, 2023**

#### **Issues Post Upgrade Overview** There have been multiple issues identified since the recent Cerner Upgrade. Cerner is diligently working on resolutions. Please see below for a description of the issues and interim workarounds. **Impacted Positions:** All Ambulatory Staff. **Description of Issue <b>Interim Workaround Interim Workaround Issue #1**: When creating a new message or forwarding an existing Open the patient's chart, create a new message, and propose message from within the Message Center and Launching Orders via the medication refill to the provider (see the issues section the Message window, the Ordering Physician Window does not below for further instruction). display when attempting to convert a documented medication to a prescription. **Result:** Users are unable to propose the medication refill request to the provider when the medication is in a **Documented** status on the Med List. **Issue #2:** When creating a new message from within the patient's From the computer's Task Bar at the bottom of the screen, chart and launching orders to propose a medication refill to the click the New Message Window to display (see the issues provider, users are not routed back to the New Message window to section below for further instruction). send the request. **Result:** The **New Message Window** displays behind the chart, instead of in the forefront. **Issue #3:** Unable to access and manage Referral Management Users can access their Referral Management Worklist from Worklists within Rev Cycle. PowerChart or follow the interim workflow below: **Result**: Users are unable to view attached documents and add 1. From within the Rev Cycle application, select the inbound referral (provider search window does not load). **Referral Management** clipboard icon on the lefthand side. These issues are only in Referral Management when accessed via Rev Cycle. 2. Select **View** in the upper left corner of the screen. 3. Hover over **Open View** and choose **Referrals**. Your referral worklist will be displayed. **E.** Revenue United States Base Experience - Referrals - Opened by Schnell, Stephanie  $\overline{2}$ File View Help з my and ents O Registration @ Encounters Ind Open Perspective **Open View Ed Referrals** Perspective Layout **EU** Referrals View **Jeferrals**  $x +$ Worklist v G List Maintenance Patient Assigned To Indicators **STREET SHEETH SENS A**

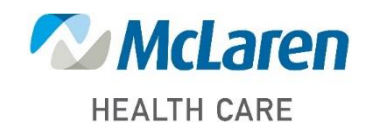

### *Doing what's best*

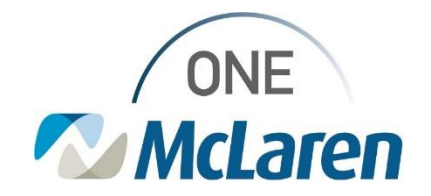

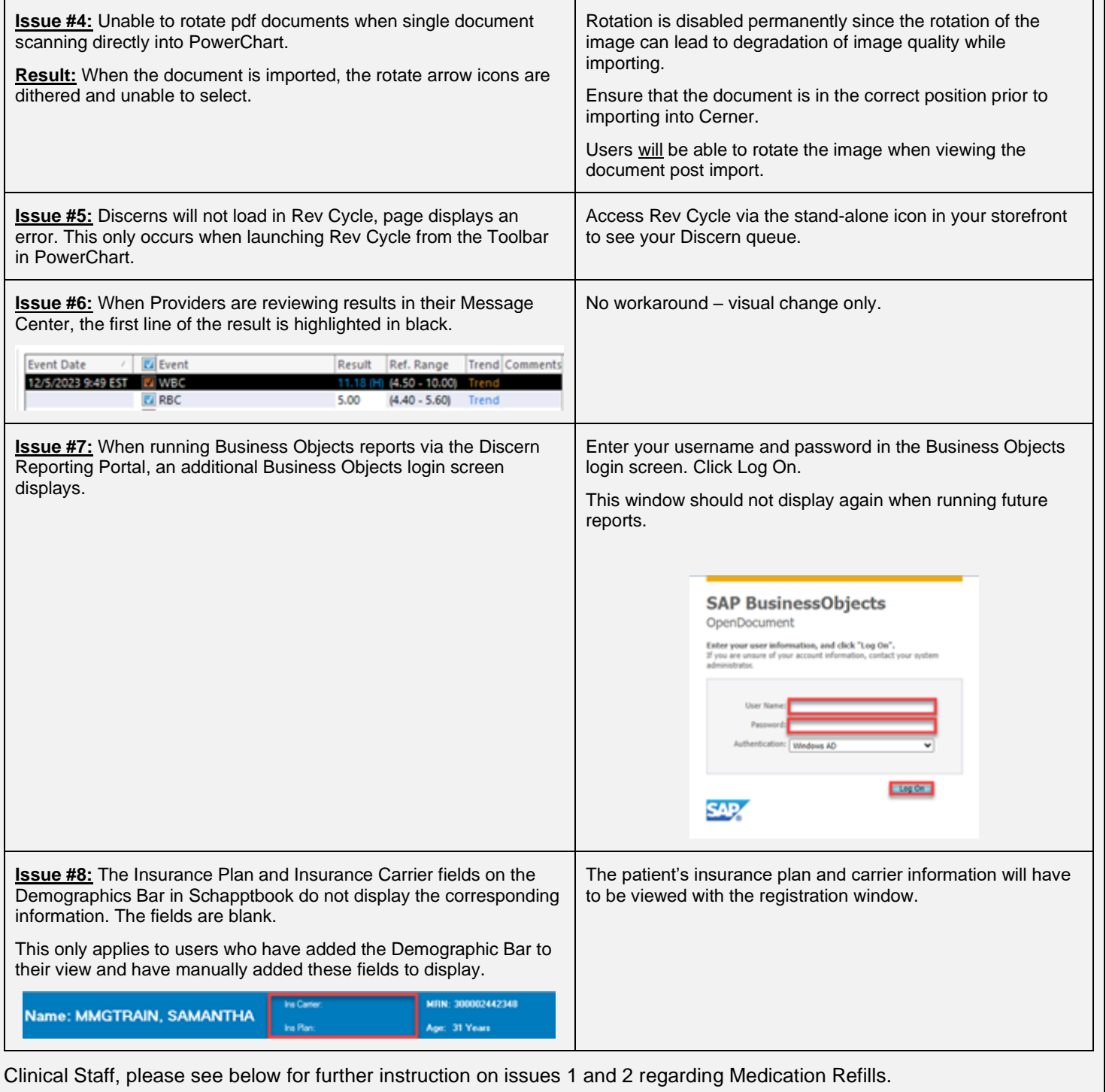

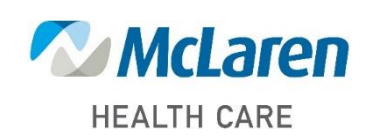

### *Doing what's best*

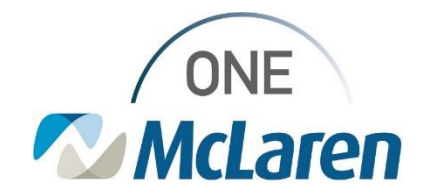

### **Issue 1: Medication Refill from the Message Center**

- 1) From the Message Center, the end user forwards an existing message to propose a medication refill to the provider.
	- *Note: This also occurs when attempting to create a new message via the Communicate dropdown.*

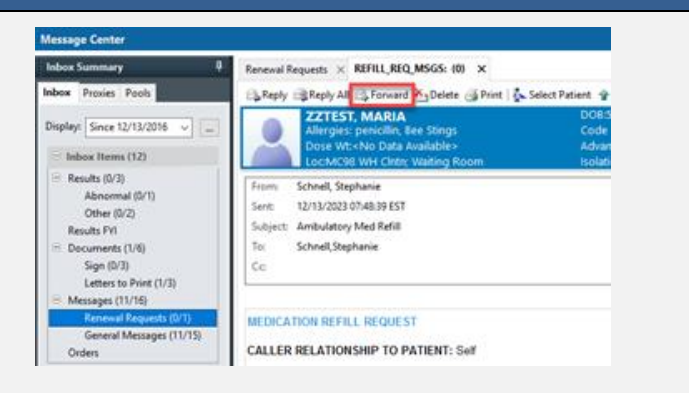

2) In the M**essage** Window, satisfy the appropriate fields and click **Launch Orders.**

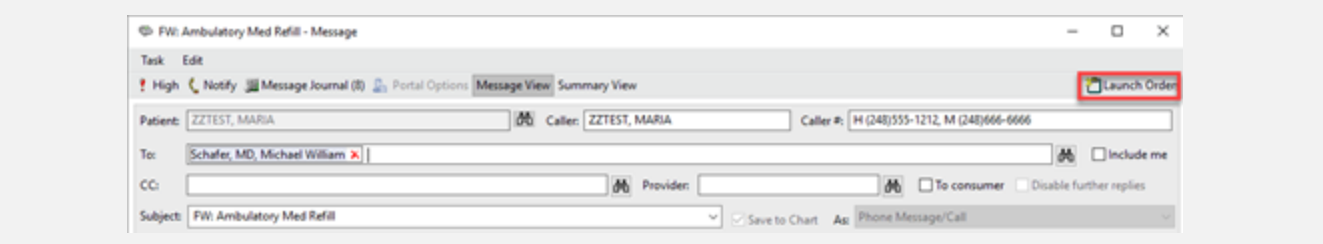

4. Add | 2 Document Medication by He | & Check Interactions | Eufutemal Rx History - | Rx Plans (D): No Benefit Found 3) From the **Medication List** tab, right-click on a Orden Medication List Document In Plan Documented medication and choose **Covert to Prescription.** Displayed All Active Orders (Inactive Orders Since 3/4/2023) All Medications (All Statuses) Last Updated [18] Order Name Status \* Cycler Nia 12/6/2023 19:24 EST (a) aposiban (Eliquis 2.5 mg oral tablet) Discontinued **Issue:** The page blinks, but the Ordering Physician  $25mg$ Window does not display as it should. 2/13/2023 7:42 EST J - Scienced (Scienced 2.5 n Reney 12/6/2023 18:03 EST and folio acid (folio acid 0.4 mg oral tablet) Medity 11/15/2022 13:11 J eonformulary medication (black cohash) Suspend Complete

4) Click **Done** to close the Orders window.

a. Click **Cancel** to close the Message window.

#### **Interim Workaround:**

- 5) From the Message Center with the message selected, click the patient's name in the upper right-hand corner of the screen to open the patient's chart.
	- a. Select **Communicate** from the Toolbar to create a new message and follow the existing medication refill workflow.

**McLaren** 

**HEALTH CARE** 

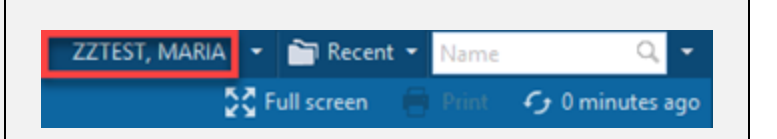

## *Doing what's best*

12/6/2023 18:15:EST @ cyanocobalamin

The same to as soon in

4/20/2023 17:12 EDT & meningococcal conjugate vaccine (h

Cancel/Discontinue

bid Convert to Pre

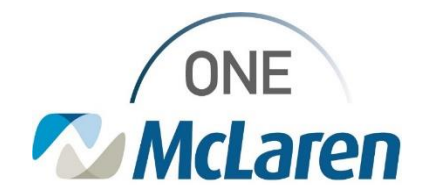

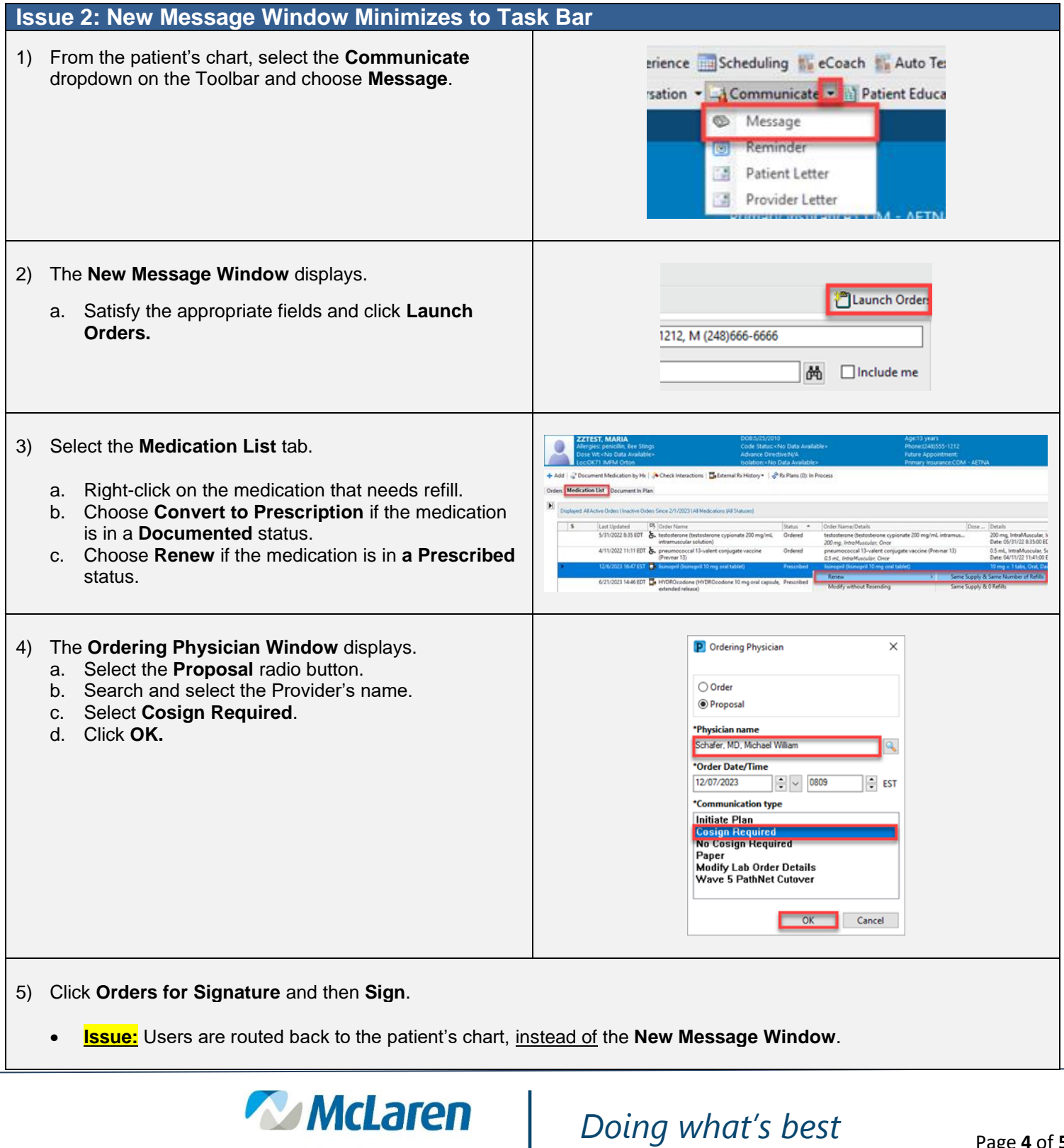

**HEALTH CARE** 

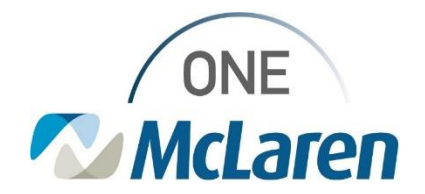

### **Interim Workaround:**

- 6) The New Message Window displays behind the patient's chart, instead of in the forefront.
	- a. Hover over the PowerChart icon on the computer's Task Bar.
	- b. Select the **New Message Window** to open and send the message.

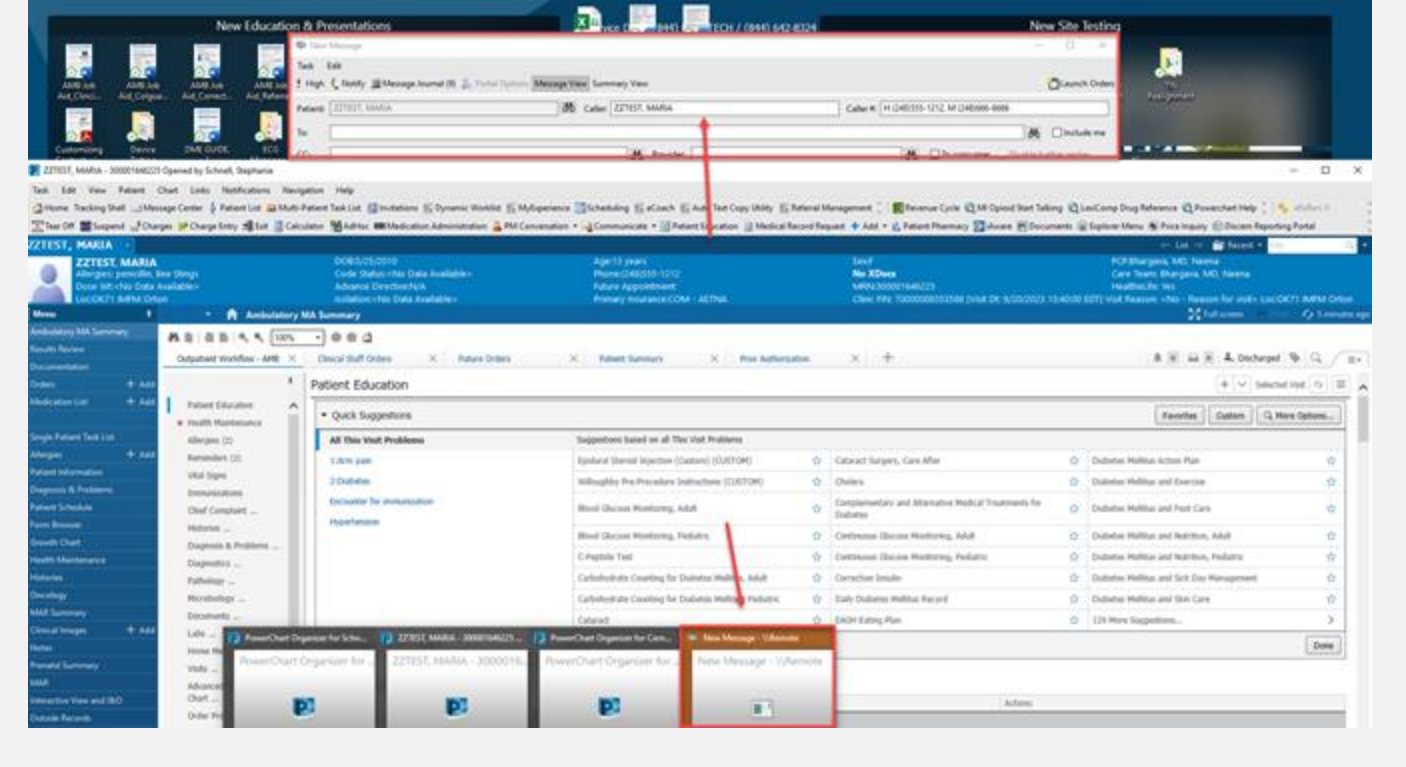

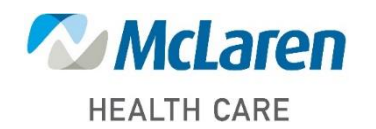

### *Doing what's best*